# **Quality Fuels Registration (OTAQREG)**

**Job Aid** 

**WEPA** 

# Office of Transportation and Air **How to Register a Biointermediate Producer with an Associated Quality Fuels Registration <b>Feedstock Aggregator**

This job aid is designed to provide a high-level overview of the process for submitting a Company Program Type update request for a Biointermediate Producer with an associated Feedstock Aggregator in OTAQREG.

# **Before you begin:**

- 1. You must have a Central Data Exchange (CDX) account
- 2. You must be logged into the CDX OTAQREG program service
- You must have the Company Editor role in OTAQREG on behalf of the company for which you intend to perform this task
- Your company must be registered with business activity Initial Registration Submissions

For help with these steps, see the documentation on EPA's Fuels Registration, Reporting, and Compliance Help website:

[https://www.epa.gov/fuels-registration](https://www.epa.gov/fuels-registration-reporting-and-compliance-help)[reporting-and-compliance-help](https://www.epa.gov/fuels-registration-reporting-and-compliance-help)

## **Overview:**

- **Update Company Program Type**
- [Facility Registrations: Add Facility](#page-6-0)
- [Facility Registrations: Biointermediate Products](#page-13-0)
- [Facility Registrations: Feedstock Aggregator](#page-16-0)

### <span id="page-1-0"></span>**Update Company Program Type**

The following steps assume that your company is registered under the Initial Registration Submissions business activity.

If your Biointermediate Producer company is not yet registered, you must first register as Initial Registration Submissions. You may reference the below job aid for more step-by step instructions:

*How to Register a New Company as an Initial Registration Submission : [https://nepis.epa.gov/Exe/ZyPDF.cgi?Dockey=P101](https://nepis.epa.gov/Exe/ZyPDF.cgi?Dockey=P10168R4.pdf)  [68R4.pdf](https://nepis.epa.gov/Exe/ZyPDF.cgi?Dockey=P10168R4.pdf)* 

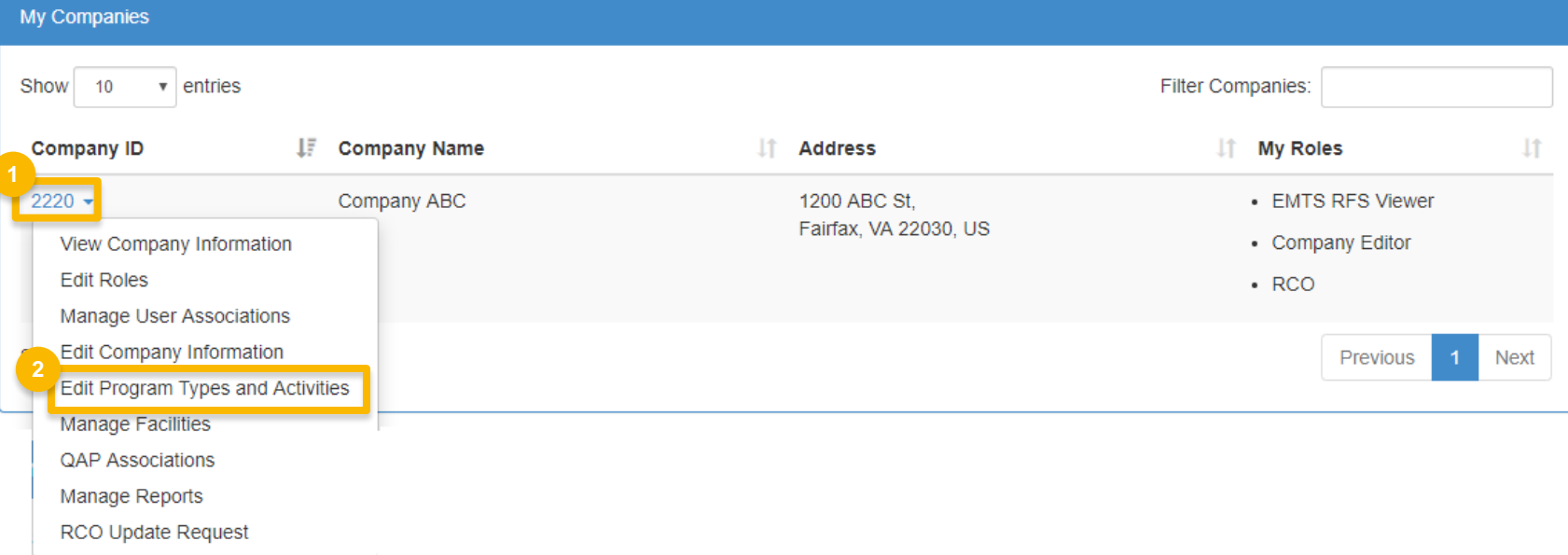

- 1. Click the **Company ID**
- 2. Select **Edit Program Types and Activities**

#### **Business Activities**

 3. Answer **No** to question "Are you required to submit Engineering Reviews (ER) via ER Webform and/or documents via DCFuels in order to register your company activities?"

#### *NOTE:*

 *This question is only answered Yes for the purpose of registering a company under business activity "Initial Registration Submissions".* 

 4. Answer **Yes** to question "Do you produce, import, export, provide feedstocks for, or otherwise handle Renewable Fuel or Biointermediate Products as defined under the Renewable Fuel Standard Program?"

*Steps continue on next slide…* 

#### **3** Are you required to submit Engineering Reviews (ER) via ER Webform and/or documents ○ Yes ● No via DCFuels in order to register your company activities? If you have already had your company activated, select No and select the appropriate company type below. ○ Yes ● No Are you an independent third party that will conduct audits of renewable fuel production under the Quality Assurance Plan (QAP) Program? Are you an independent third party that conducts surveys on behalf of other companies ○ Yes ● No under 40 CFR Part 1090? Are you an independent third party that conducts attest audits on behalf of other  $\bigcirc$  Yes  $\bigcirc$  No companies under 40 CFR Part 1090? Do you produce or import Gasoline, Reformulated Gasoline, Pentane, Ethanol ○ Yes ● No Denaturant, or Oxygenates; or do you blend Oxygenates? Do you produce or import Diesel fuel that is used to power highway vehicles and/or non-○ Yes ● No road engines and equipment? **4** Do you produce, import, export, provide feedstocks for, or otherwise handle Renewable  $\bullet$  Yes  $\circ$  No Fuel or Biointermediate Products as defined under the Renewable Fuel Standard Program?

**Program Type and Business Activities** 

#### **Business Activities**

5. Answer **Yes** to Biointermediate Producer

6. Click **Save & Continue <sup>5</sup>**

Do you produce, import, export, provide feedstocks for, or otherwise handle Renewable Fuel or Biointermediate Products as defined under the Renewable Fuel Standard Program?

 $\bullet$  Yes  $\circ$  No

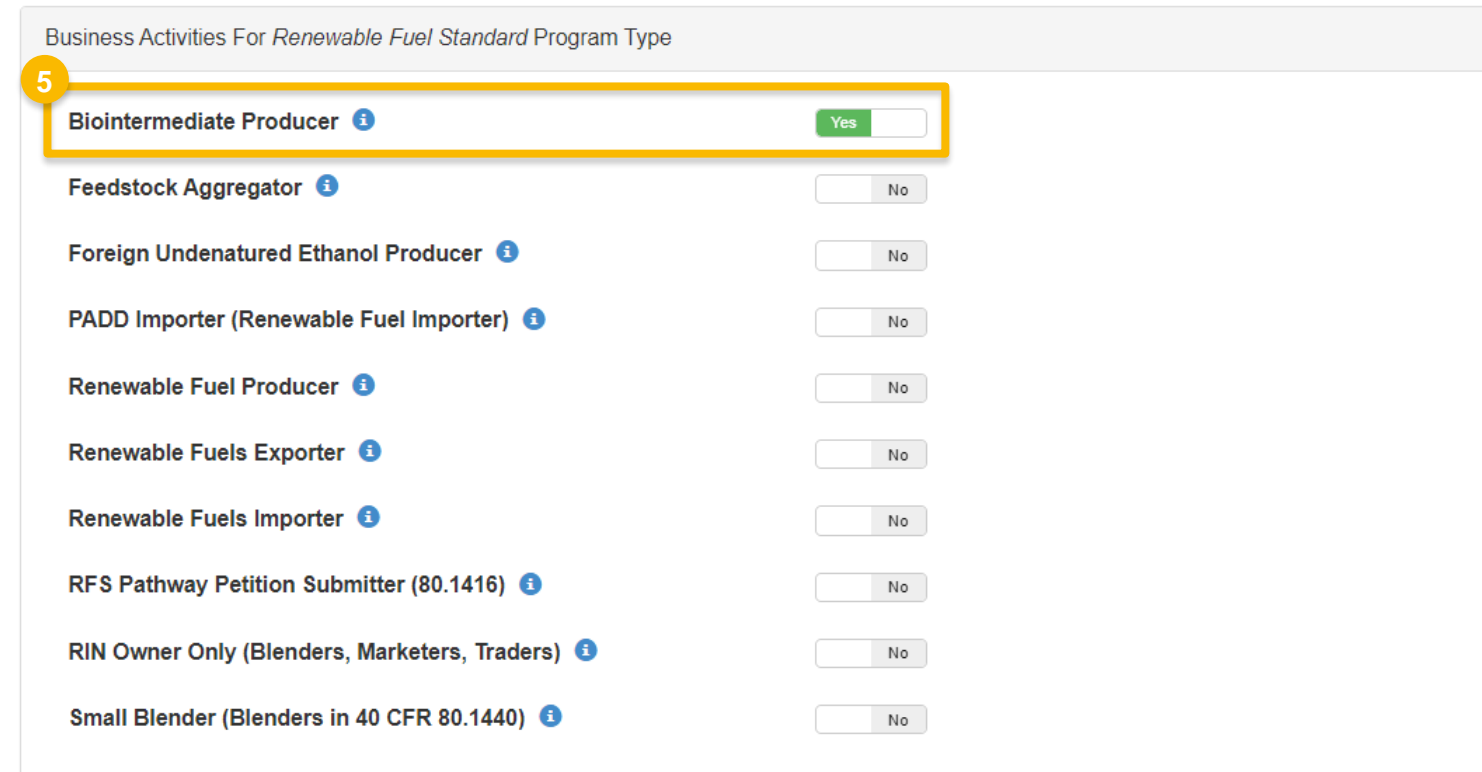

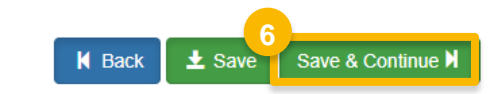

#### **Attest Submission Information**

- 7. Answer **Yes** to question "Is this company required to submit one or more annual attest audit reports?"
- 8. Click **Save & Continue**

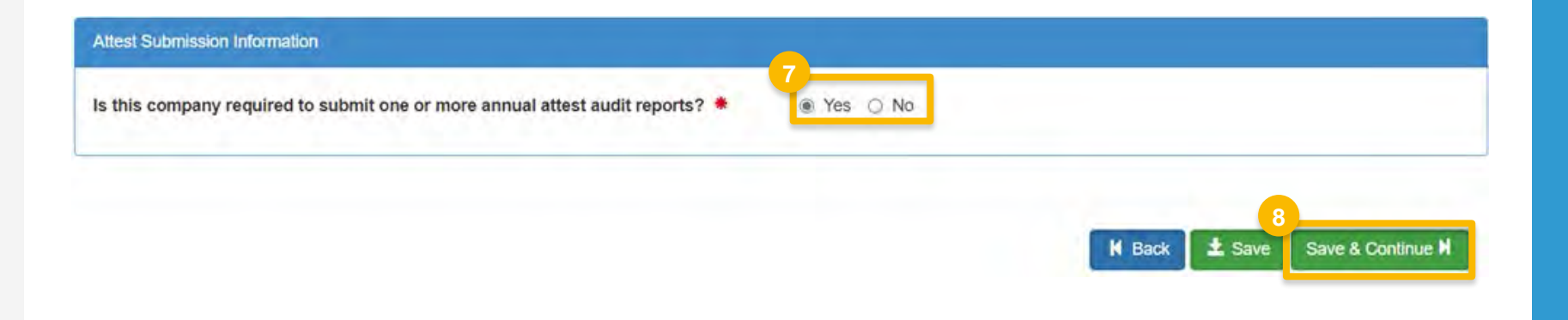

### **Part 79 Company Information and User Role Associations**

9. Answer question "Is this company required to submit fuel and/or fuel additive information to comply with 40 CFR Part 79?"

10.Click **Save & Continue** 

#### 40 CFR Part 79 Company Information

#### What To Do

Each motor-vehicle gasoline, motor-vehicle diesel fuel, and fuel additive for either or both, is required to be registered under 40 CFR Part 79 and assigned a nine-digit product identifier.

In an effort to end the use of paper forms 3520-12 and 3520-13 under 40 CFR Part 79, EPA is transitioning all fuel and fuel additive registrations to this online system.

For fuel and fuel additive products that were assigned a nine-digit product ID prior to August 2020, the company that manufactures or imports the product must manage that product through a company that is registered in this online system.

Is this company required to submit fuel and/or fuel additive information to comply with 40 CFR Part 79? \*

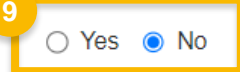

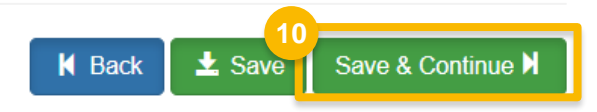

### <span id="page-6-0"></span>**Facility Registrations:**  Add Facility

Once the company details are selected, you will be brought to the Facility Registrations screen to add each facility and select the respective facility-specific information.

#### 11.Click **Add Facility**

#### *NOTE:*

 *You must add a facility.* 

 *If you click Save and Review without adding a facility, a warning will appear.* 

*You will not be able to submit the request until you complete this step.* 

**Facility Registrations 11 Add Facility** Show 10  $\vee$  entries **Filter Facilities**  $\| \text{ }$  Type ID **Lit** Status **Actions Ji Name** L<sub>1</sub> Location There are no Facilities to display. Showing 0 to 0 of 0 entries Previous Next

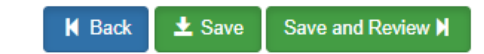

12.Enter facility information

13.Click **Search Facilities**

If facility is found:

14. Select appropriate facility

15. Click **Proceed with Selection**

- 16. Click **Save Selected Facility**
- Please proceed to step 23 *(skip to slide 12)*

#### $\overline{a}$ If the facility you're looking for is not found:

Please proceed to step 17 *(next slide)*

**<sup>16</sup>** *Steps continue on next slide…* 

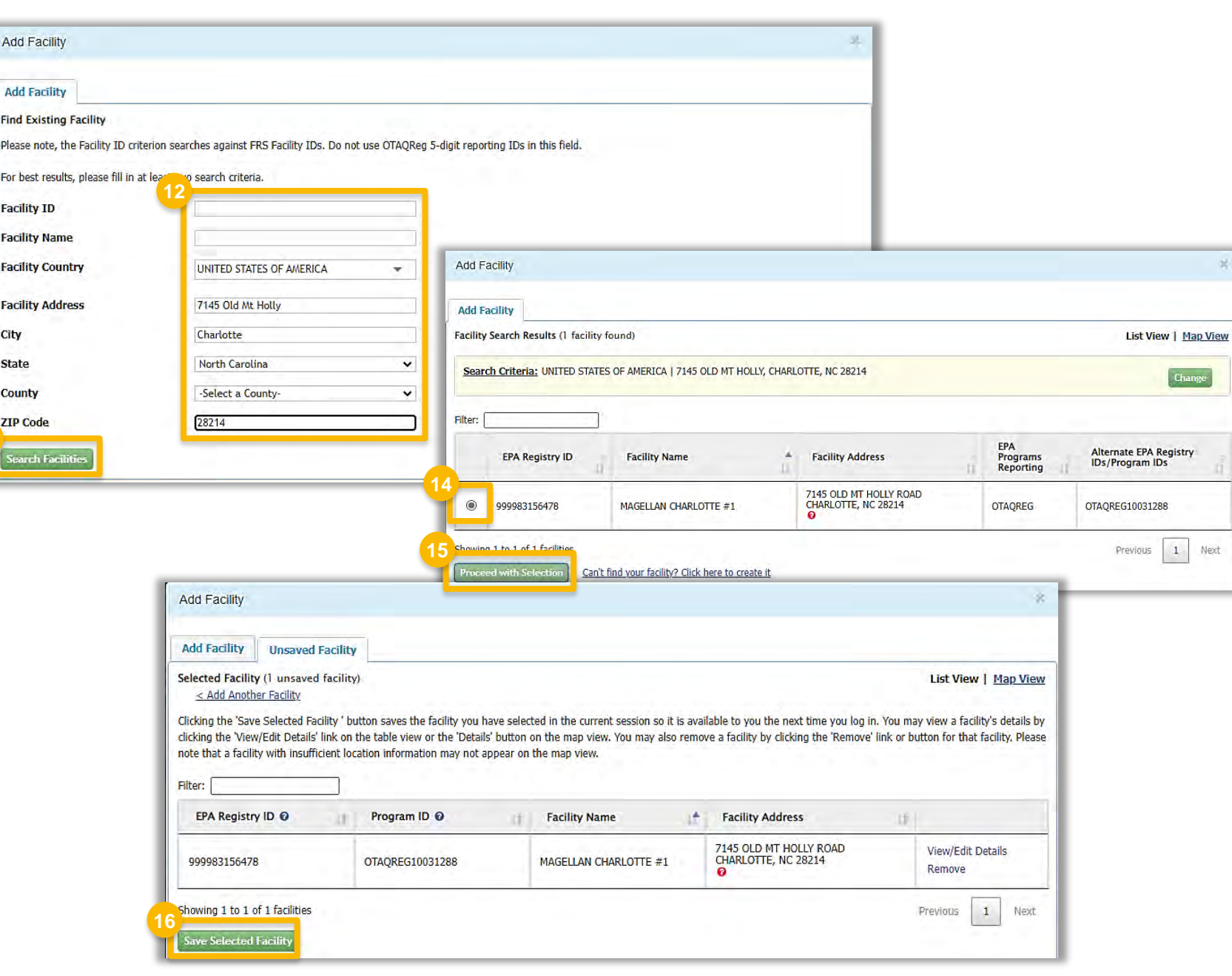

**13**

 $\overline{a}$ If the facility you're looking for is not found:

 17.Click **Can't find your facility? Click here to create it**

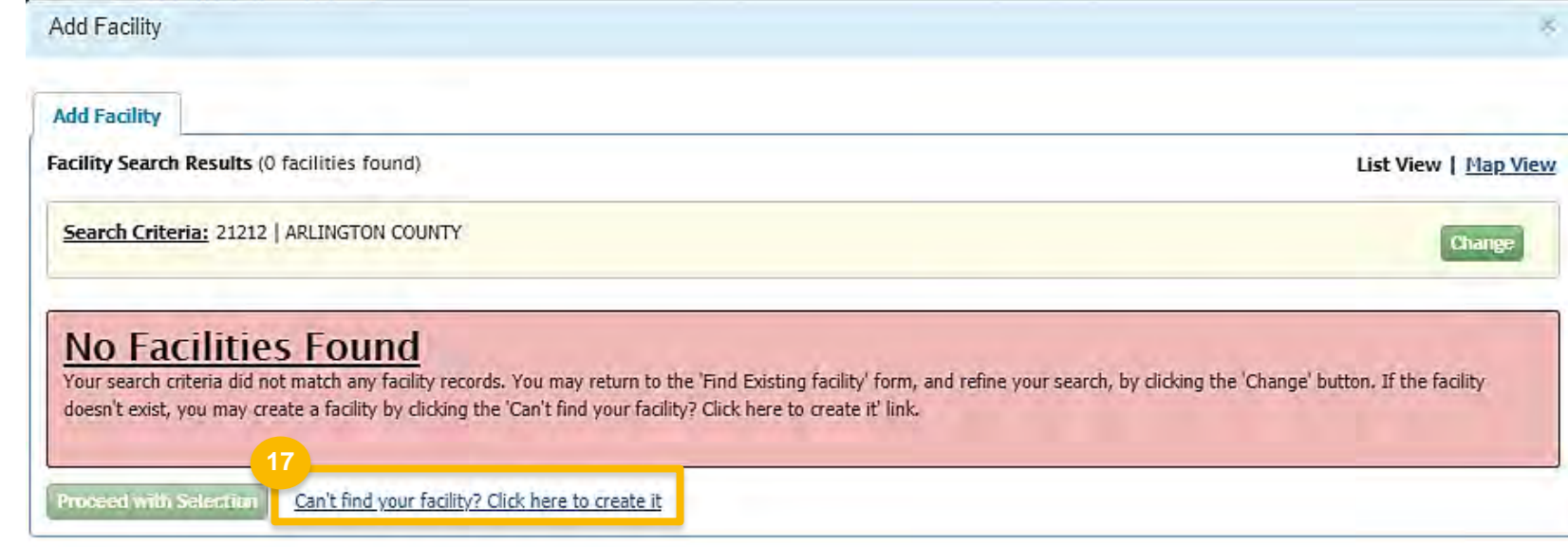

 $\overline{a}$ If the facility you're looking for is not found:

18. Enter the following facility information

- **Facility Name**
- **Facility Address**
- 19. Answer question "Is Mailing Address" Same as Facility Address?"
- 20.Click **Map Facility**
- 21.Click **Submit**

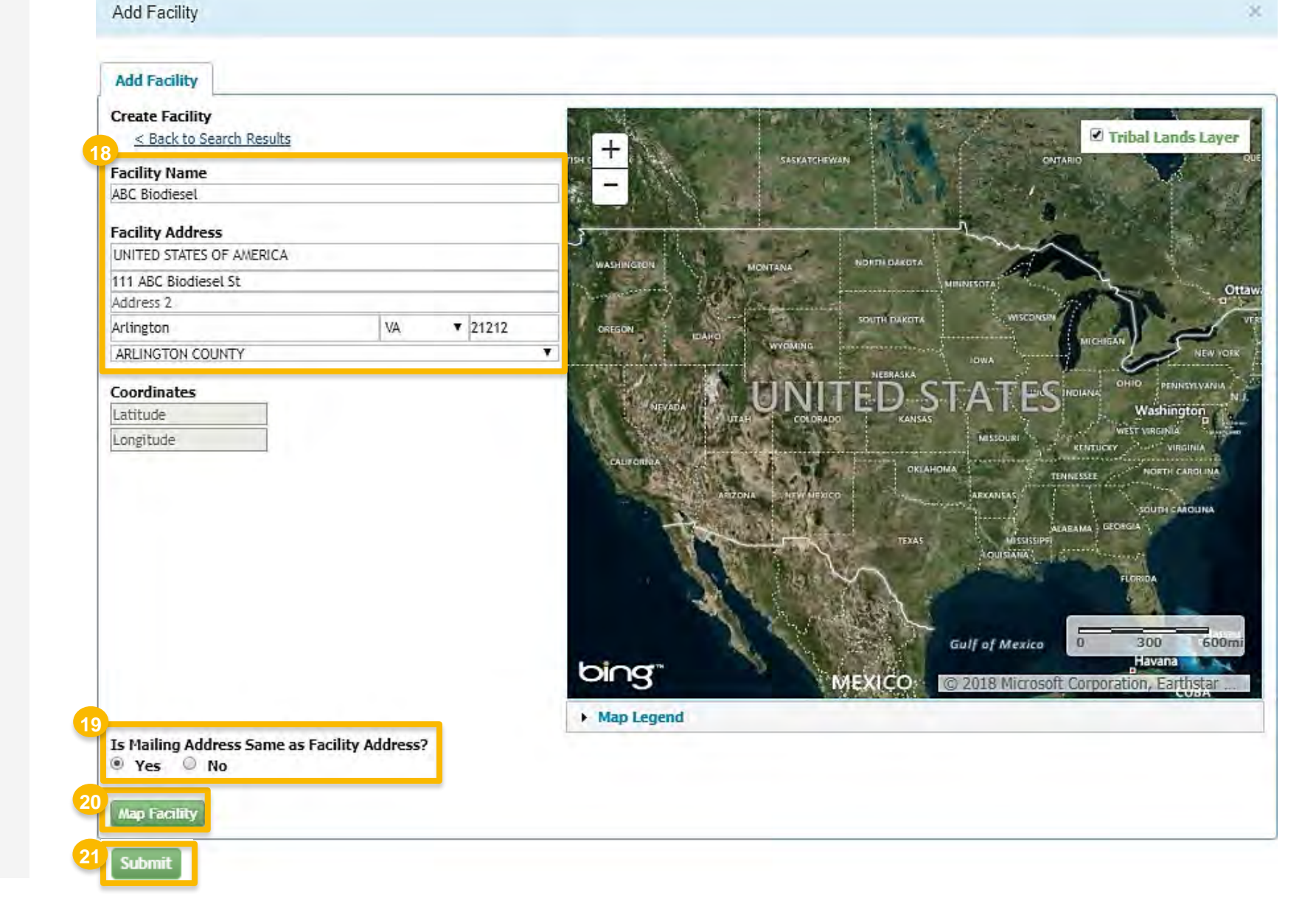

 $\overline{a}$ If the facility you're looking for is not found:

22.Click **Save Selected Facility**

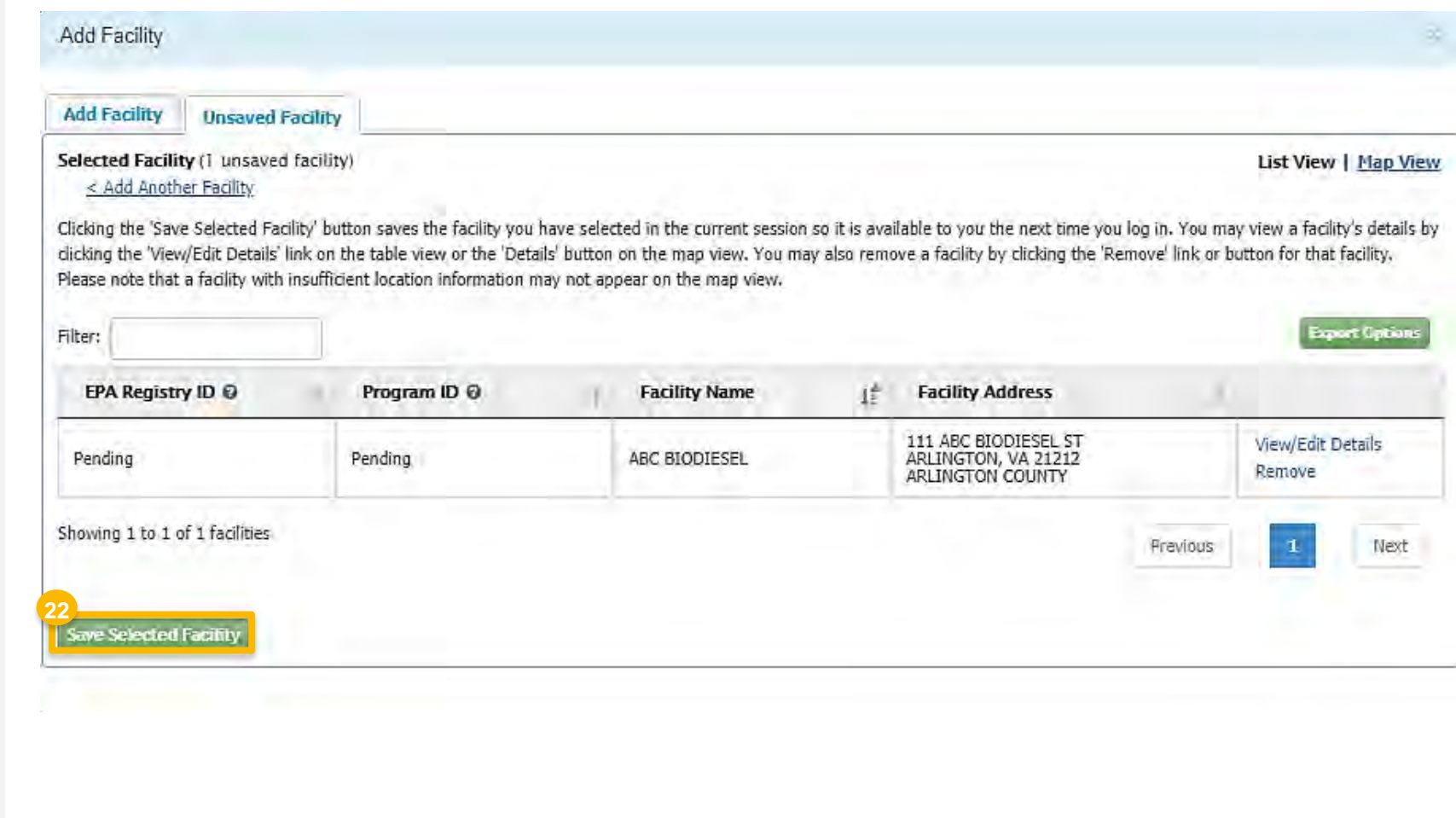

### **Facility Registrations:**  Facility Contact Information

 Once a facility is selected or created and you have clicked **Save Selected Facility**, you will be brought to the Facility Contact Information screen.

#### 23.Enter the following **Facility Contact Information**

- **Name**
- **Title**
- · Phone
- $E$ mail

#### 24.Click **Save & Continue**

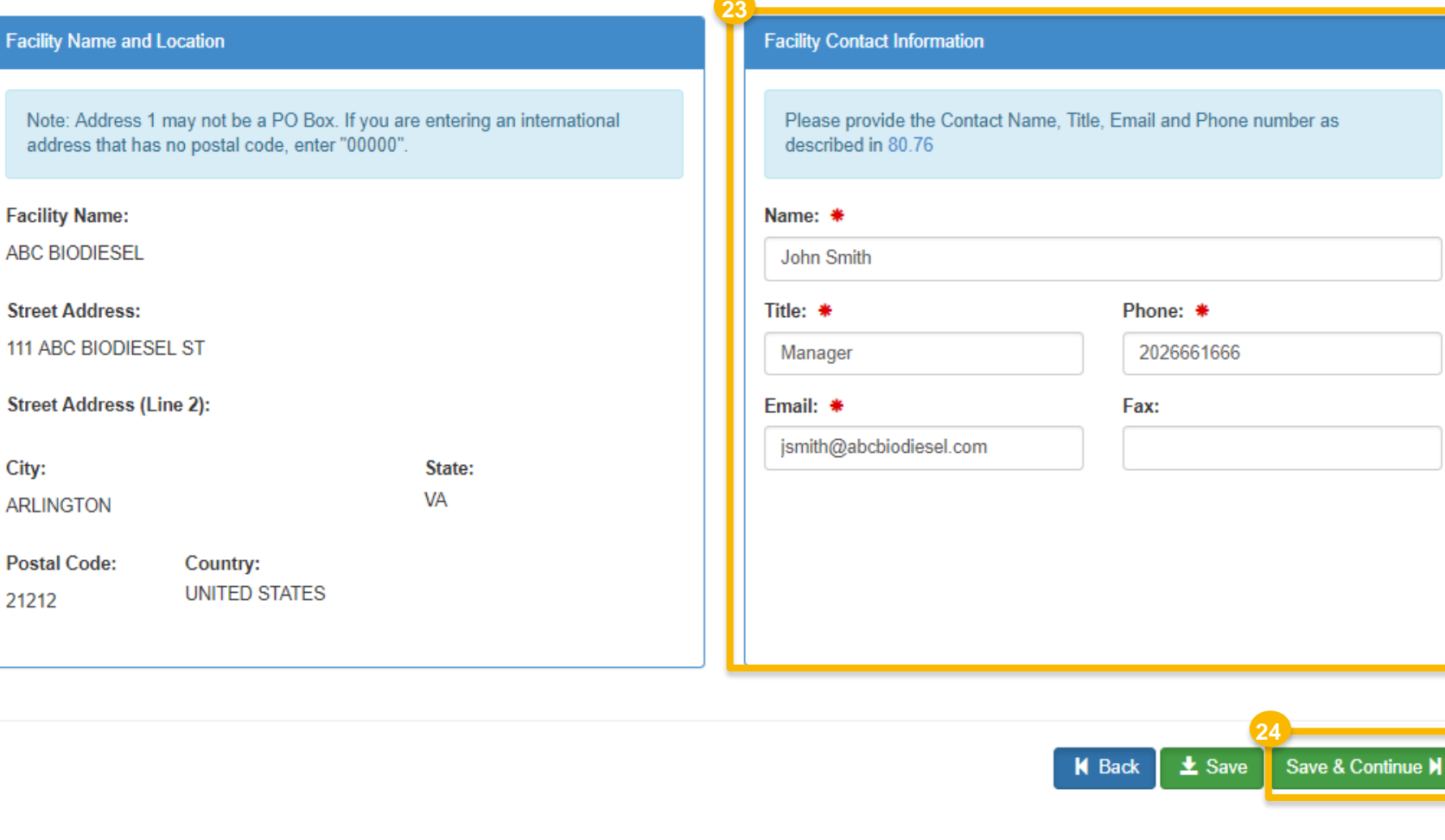

### **Facility Registrations:**  Activities and Recordkeeping

- 25.Answer **Yes** to question "Does this facility produce a Biointermediate (such as Biocrude or Undenatured Ethanol)?"
- 26.Answer **Yes** to Biointermediate Producer
- 27.Click **Save & Continue**
- 28. Answer question "Are facility records stored on-site, off-site, or both as defined in 80.76?"
- 29.Click **Save & Continue**

#### *NOTE:*

 *Although 40 CFR 80.76 is cited in the Facility Record Storage question, the appropriate regulation to reference is 40 CFR Part 1090.805* 

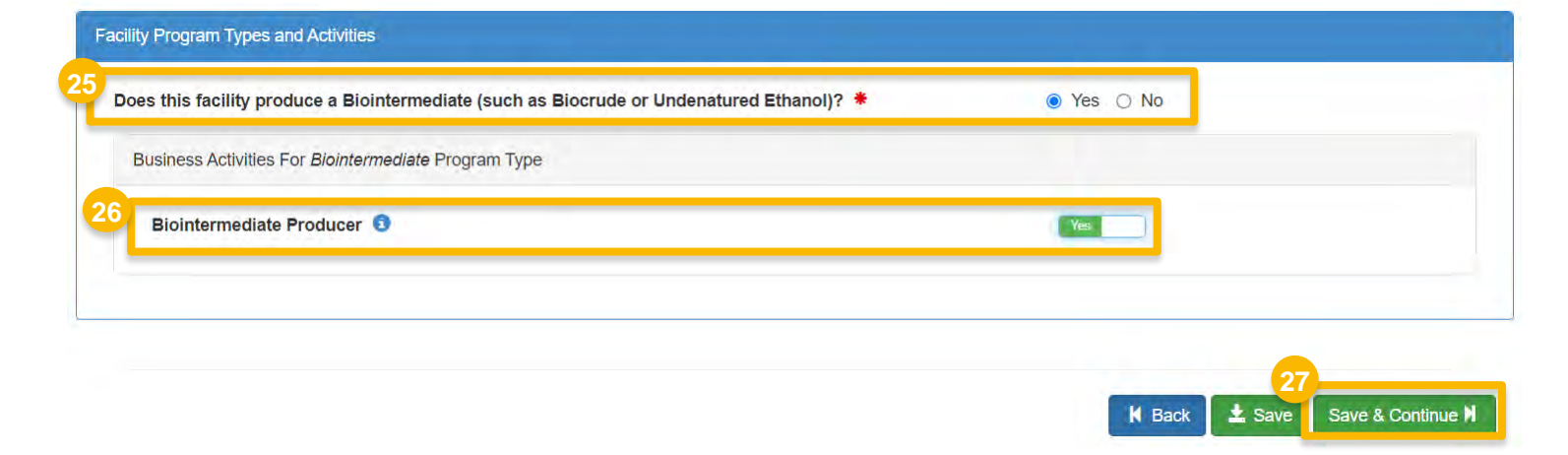

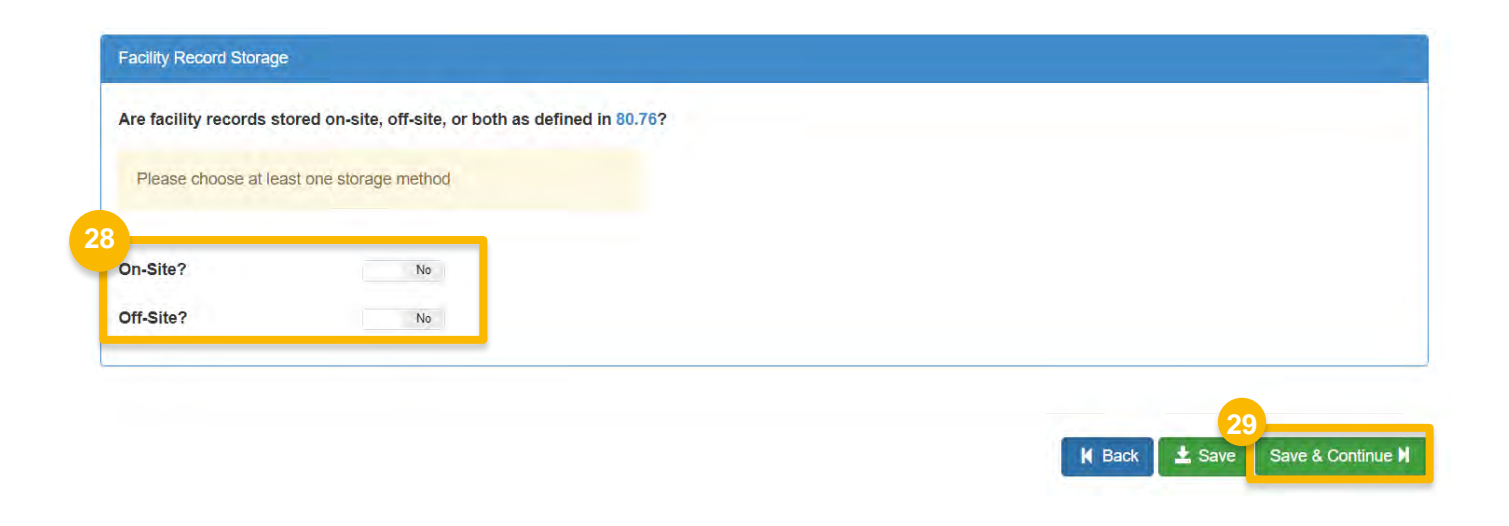

*Steps continue on next slide…* 

How to Register a Biointermediate Producer with an Associated Feedstock Aggregator | September 2023 **13** 

### <span id="page-13-0"></span>**Facility Registrations:**  Biointermediate Products

30.Click **Add Biointermediate Product**

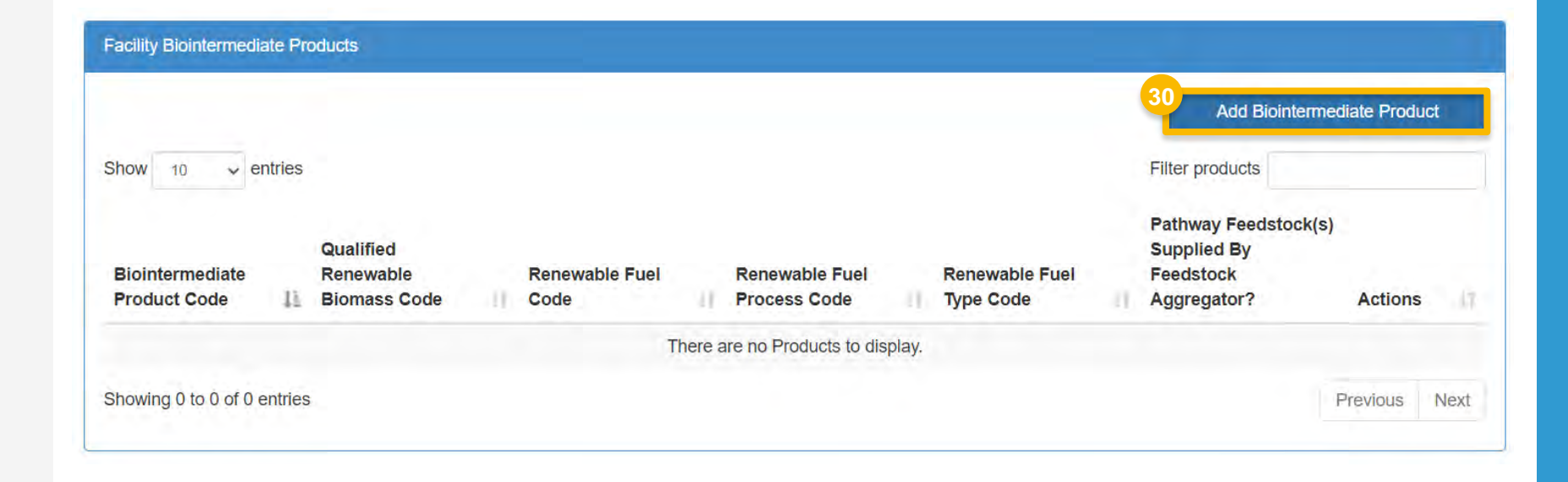

#### **Facility Registrations:**  Biointermediate Products *(cont'd)*

- 31. Select the appropriate Biointermediate Product Information
	- **Biointermediate Product Code**
	- **Qualified Renewable Biomass Code**
	- Fuel Code
	- **Fuel Process Code**
	- **Fuel Type Code**
- 32. Answer **Yes** to question "Is the qualified renewable biomass feedstock supplied by a Feedstock Aggregator?"

33.Click **Save**

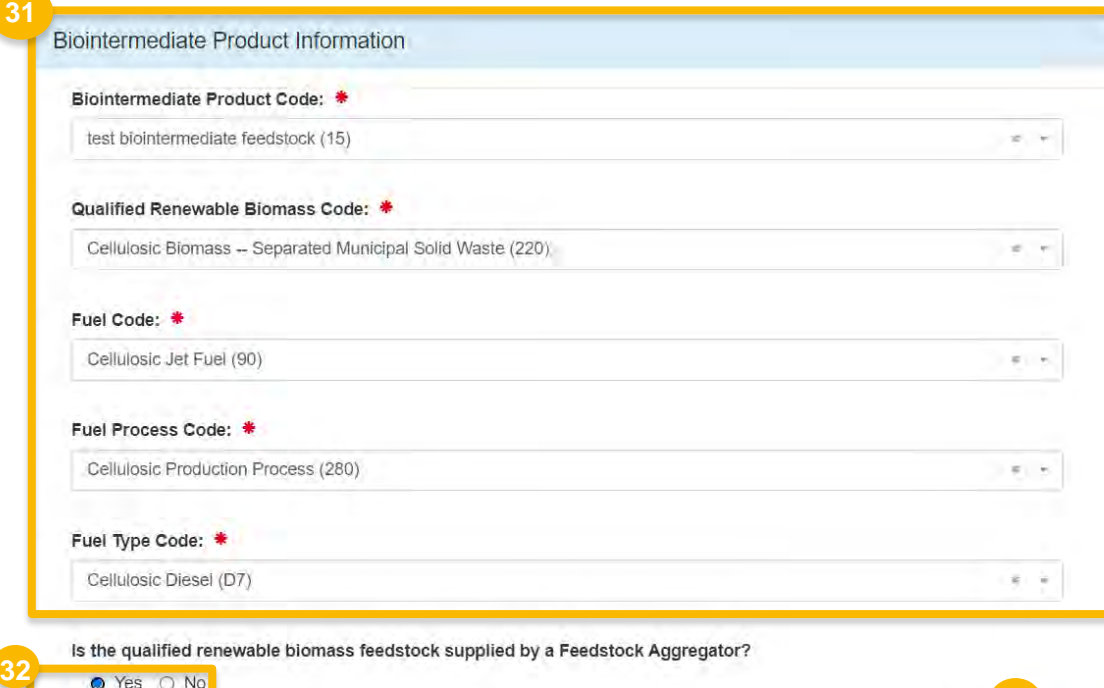

O Yes O No

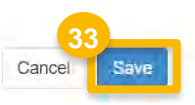

#### **Facility Registrations:**  Biointermediate Products *(cont'd)*

You will be brought back to the Facility Biointermediate Products screen, where the 'Pathway Feedstock(s) Supplied By Feedstock Aggregator?' column appears.

 If you wish to add another Biointermediate Product for the facility:

- Repeat steps 30 33, as appropriate
- 34.Review the Facility Biointermediate Products details for accuracy
- 35.Click **Save & Continue**

**Facility Biointermediate Products** Add Biointermediate Product  $\vee$  entries Show 10 Filter products **34 Pathway Feedstock(s)** Qualified **Supplied By** Biointermediate Renewable **Renewable Fuel Renewable Fuel Renewable Fuel** Feedstock **Product Code** 15 **Biomass Code** Code **Process Code Type Code** Aggregator? **Actions C**Edit test biointermediate Cellulosic Biomass -Cellulosic Jet Fuel (90) **Cellulosic Production** Yes Cellulosic Diesel (D7) feedstock (15) Less **Separated Municipal** Less Process (280) Less Less **MD**elete Solid Waste (220) Less Showing 1 to 1 of 1 entries Previous Next

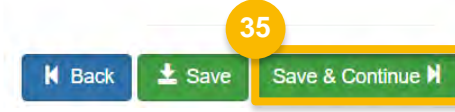

### <span id="page-16-0"></span>**Facility Registrations:**  Feedstock Aggregator

 You will be brought to the new Biointermediate Feedstock Aggregator screen where you will associate a Feedstock Aggregator company to the Biointermediate Pathway.

#### 36.Click **Add Feedstock Aggregator**

37. Enter the following company information

- **Company ID**
- **Company Name**
- **Company Address**
- $City$
- **State**
- Postal Code
- **Country**

38. Click **Search**

*Steps continue on next slide…* 

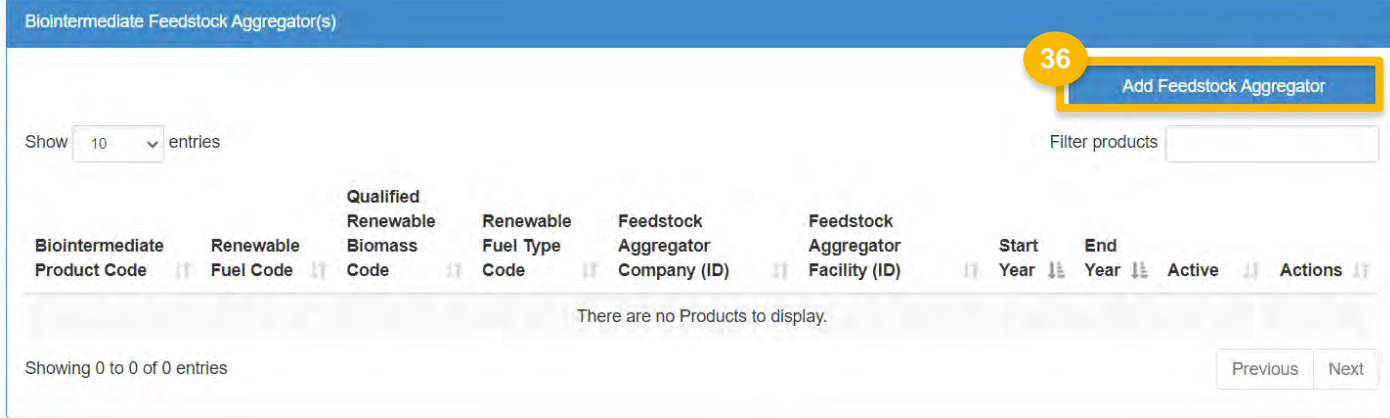

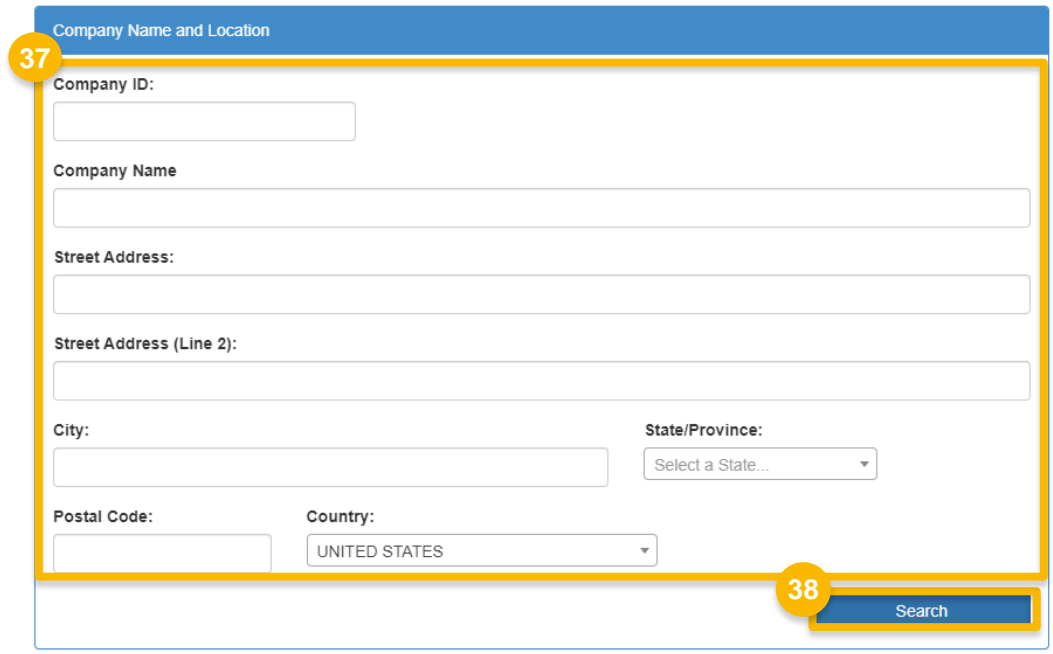

How to Register a Biointermediate Producer with an Associated Feedstock Aggregator | September 2023 **17** 

### **Facility Registrations:**  Feedstock Aggregator *(cont'd)*

#### 39.Click **Select** next to the appropriate company

#### 40.Select the following facility information

- **Facility**
- **Biointermediate Pathway**
- **Start Year**
- End Year *(if applicable)*

#### 41.Click **Add**

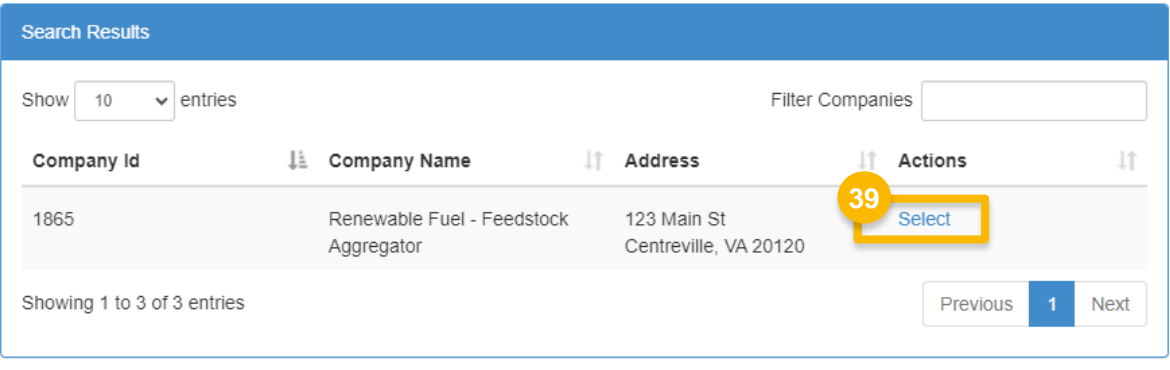

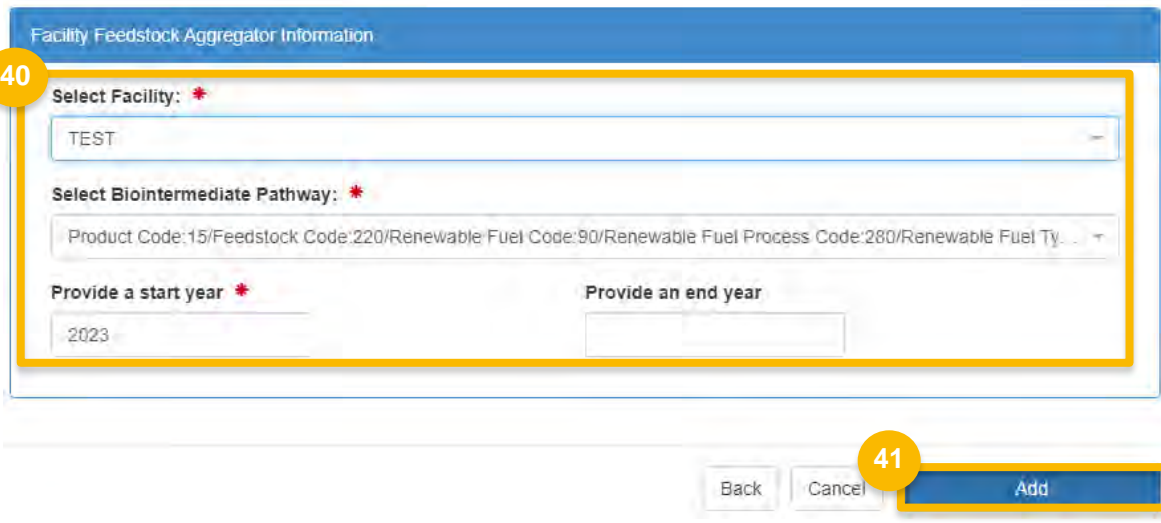

### **Facility Registrations:**  Feedstock Aggregator *(cont'd)*

You will be brought back to the Biointermediate Feedstock Aggregator(s) screen.

If you wish to add another Feedstock Aggregator association for the facility:

Repeat steps  $36 - 42$ , as appropriate

42.Click **Save & Continue** 

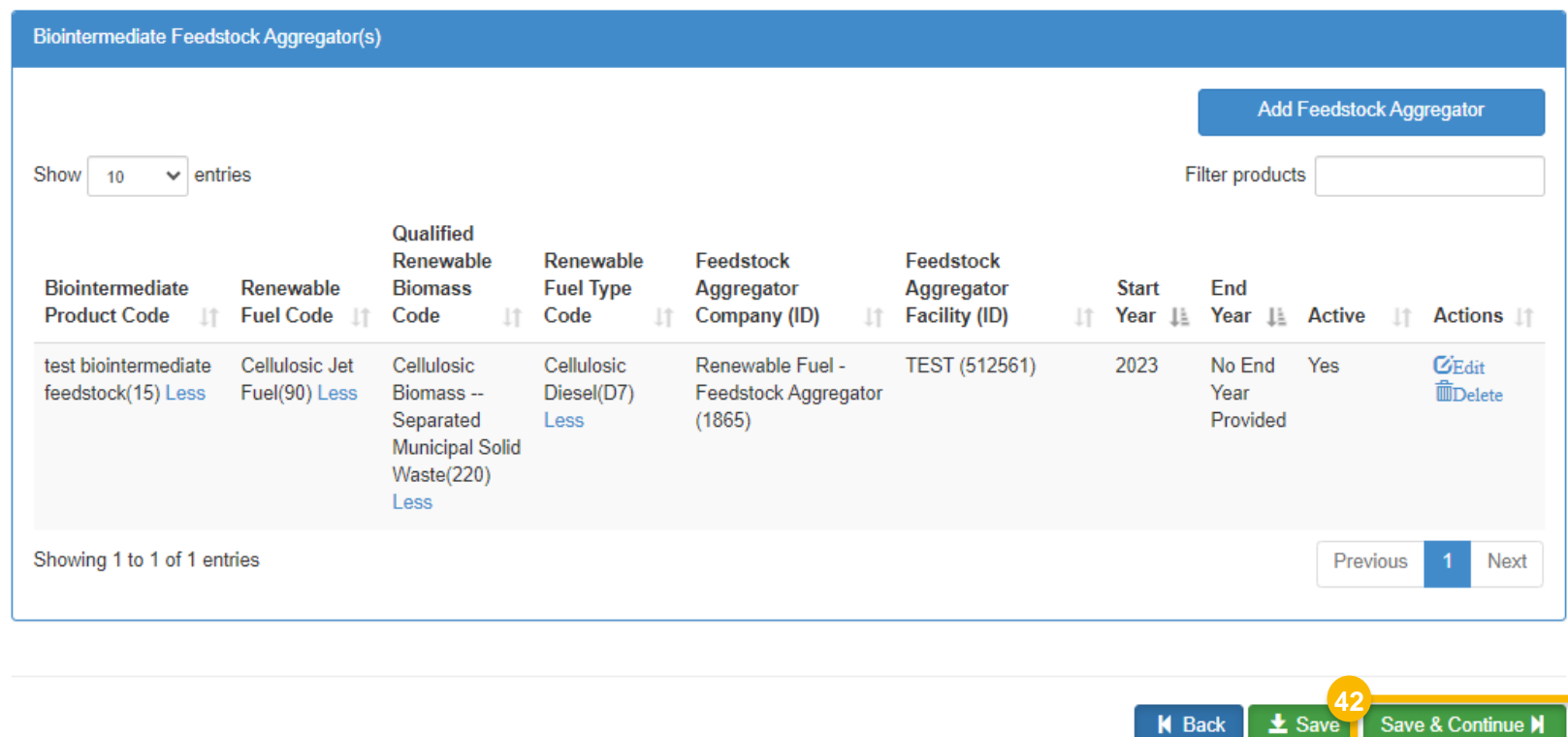

**Back** 

### **Facility Registrations**

You will be brought back to the Facility Registrations screen.

If you wish to add another facility:

Repeat steps  $11 - 42$ , as appropriate

43.Click **Save and Review**

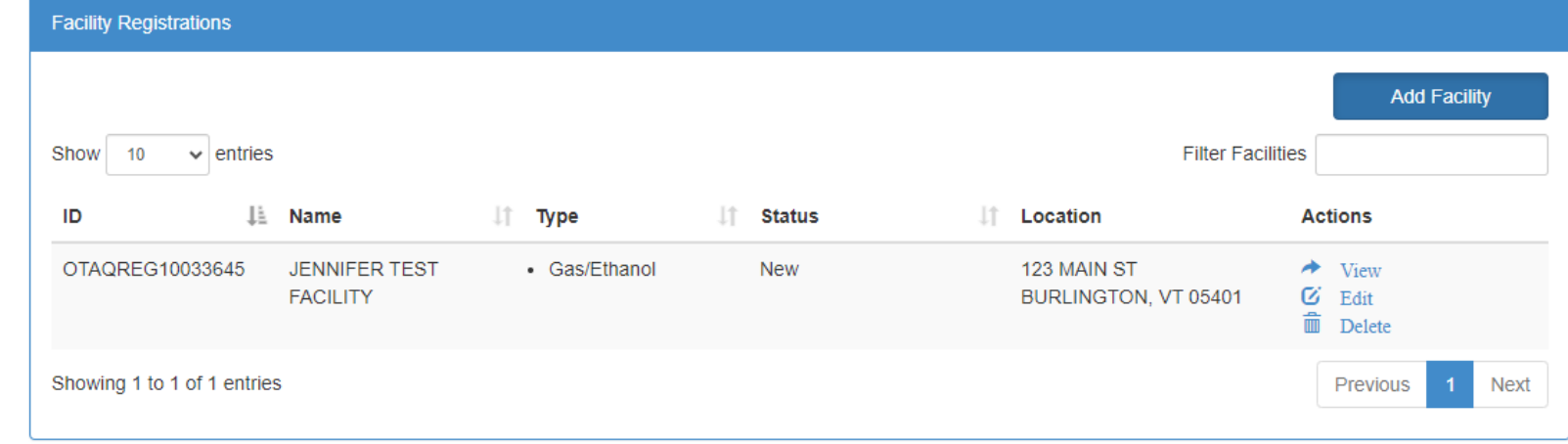

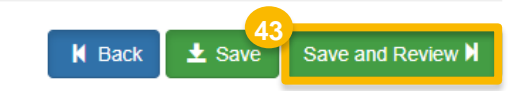

### **Review and Submit Request**

- 44.Review Biointermediate Feedstock Aggregator information
- If you are the RCO of the company:
- 45. Click **Sign and Submit**
- Please proceed to step 47 *(next slide)*
- $\overline{a}$ If you are not the RCO of the company:
- 46.Click **Submit and Notify RCO**

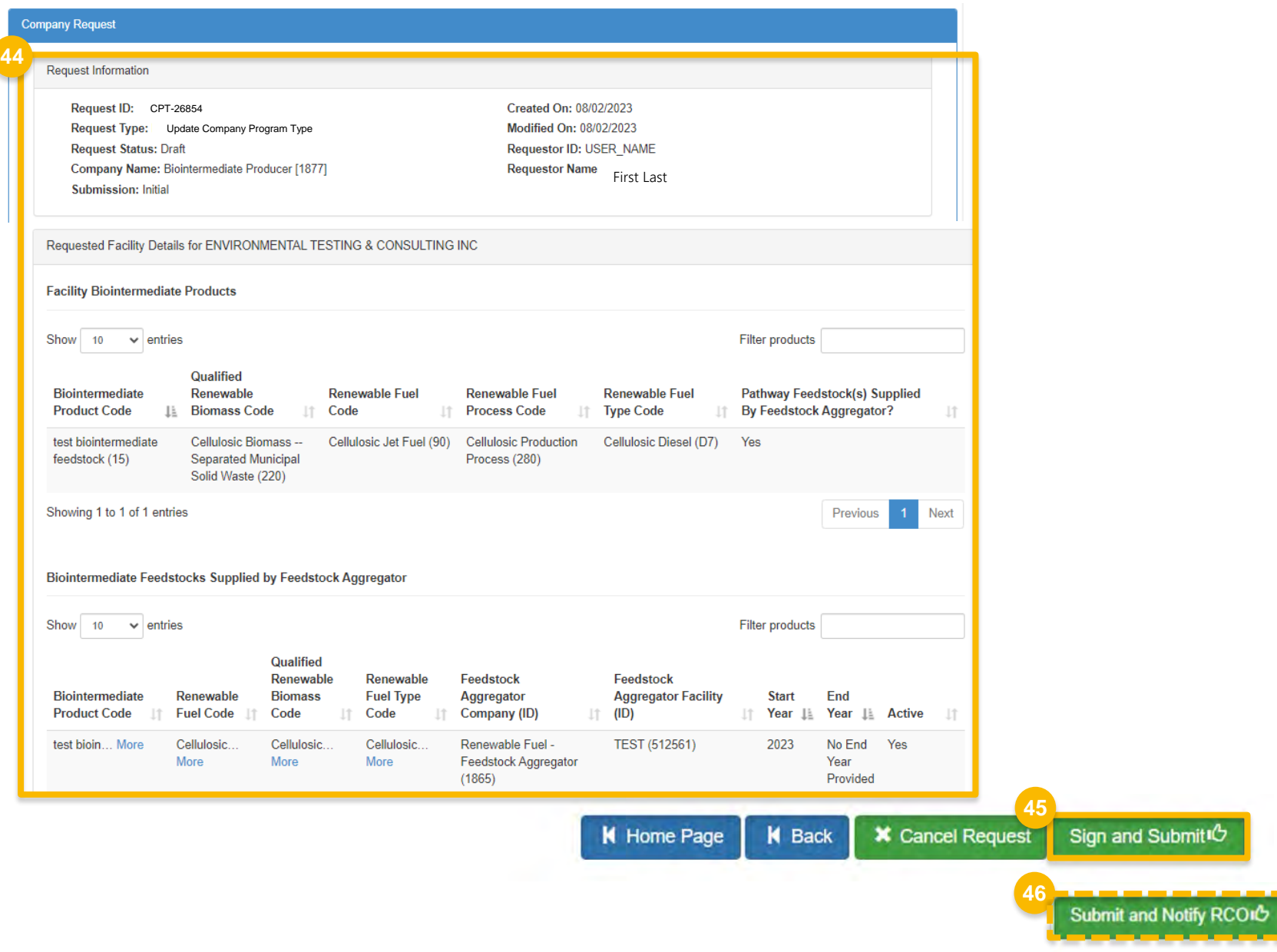

### **Review and Submit Request**  *(cont'd)*

#### If you are the RCO of the company *(cont'd)*:

- 47.Click **Accept**
- 48.Use the **eSignature Widget** to sign the request
- with the status **Awaiting Initial Review** 49.The request will appear in the My Requests section of your home page

 EPA reviews and activates the request. You will receive an email notification when

I certify, under penalty of law that the information provided in this document is, to the best of my knowledge and belief, true, accurate, and complete. I am aware that there are significant penalties for submitting false information, including the possibility of fines and imprisonment for knowing violations.

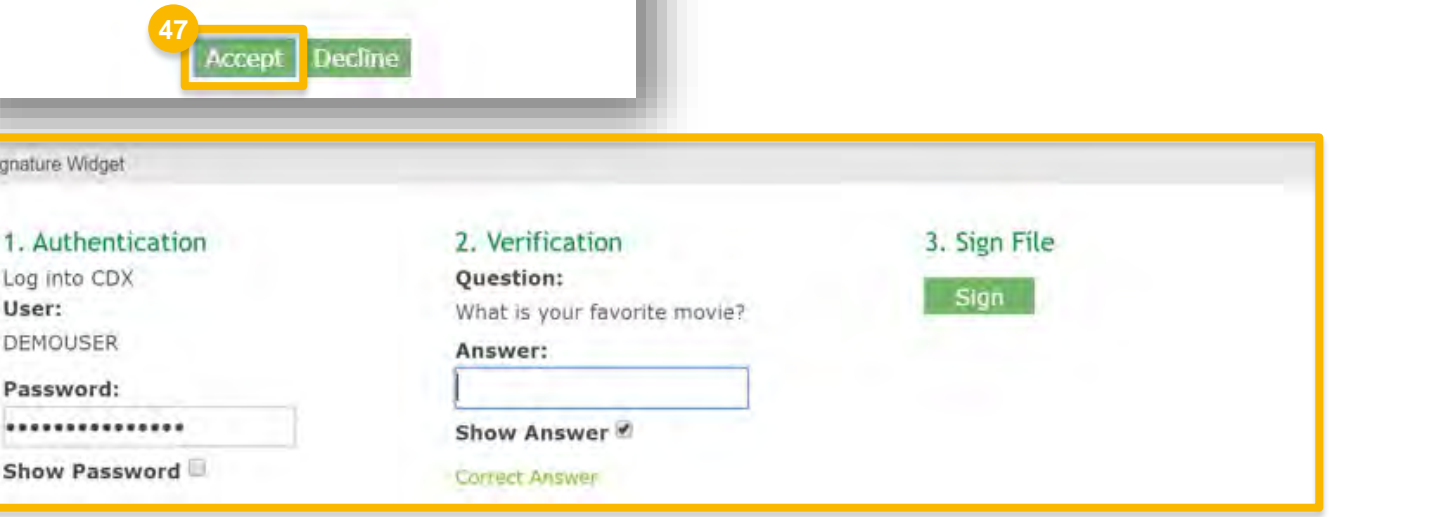

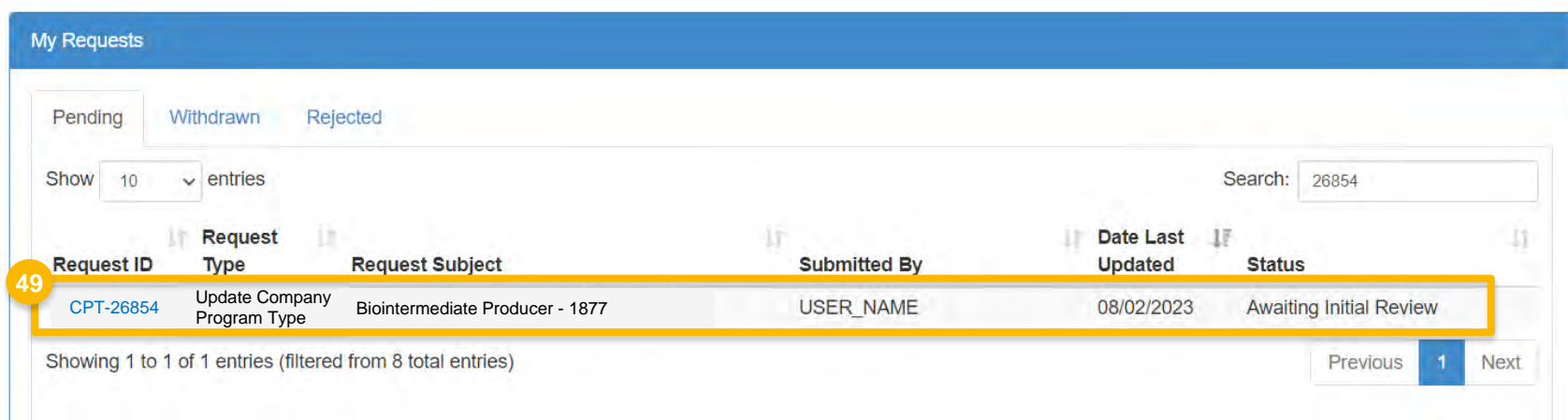

**48**